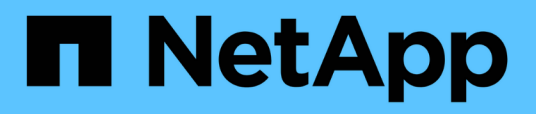

# **Supervisión del rendimiento mediante las páginas Performance Inventory**

Active IQ Unified Manager 9.9

NetApp April 05, 2024

This PDF was generated from https://docs.netapp.com/es-es/active-iq-unified-manager-99/onlinehelp/concept-object-monitoring-using-the-object-inventory-performance-pages.html on April 05, 2024. Always check docs.netapp.com for the latest.

# **Tabla de contenidos**

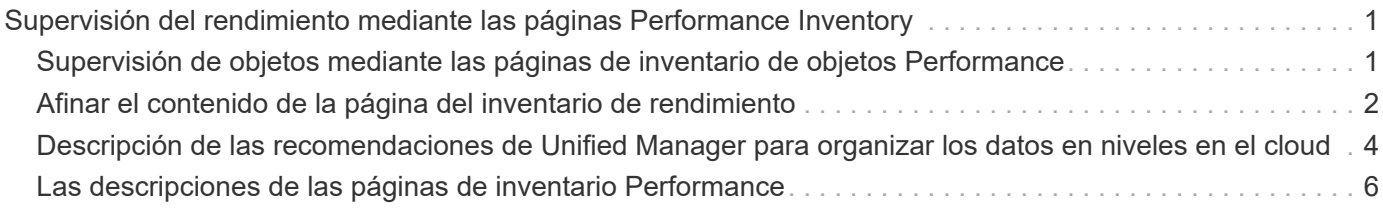

# <span id="page-2-0"></span>**Supervisión del rendimiento mediante las páginas Performance Inventory**

Las páginas de rendimiento del inventario de objetos muestran información de rendimiento, eventos de rendimiento y estado de objetos para todos los objetos de una categoría de tipo de objeto. Esto proporciona una descripción general rápida del estado de rendimiento de cada objeto dentro de un clúster, por ejemplo, de todos los nodos o todos los volúmenes.

Las páginas de rendimiento del inventario de objetos proporcionan una descripción general de alto nivel del estado del objeto, lo que permite evaluar el rendimiento general de todos los objetos y comparar los datos de rendimiento del objeto. Para refinar el contenido de páginas de inventario de objetos, realice búsquedas, ordenaciones y filtros. Esto resulta beneficioso para la supervisión y la gestión del rendimiento de objetos, ya que permite localizar rápidamente objetos con problemas de rendimiento y comenzar el proceso de solución de problemas.

#### Nodes - Performance / All Nodes  $\circledcirc$

Last updated: Jan 17, 2019, 7:54 AM

Latency, IOPS, MBps, Utilization are based on hourly samples averaged over the previous 72 hours

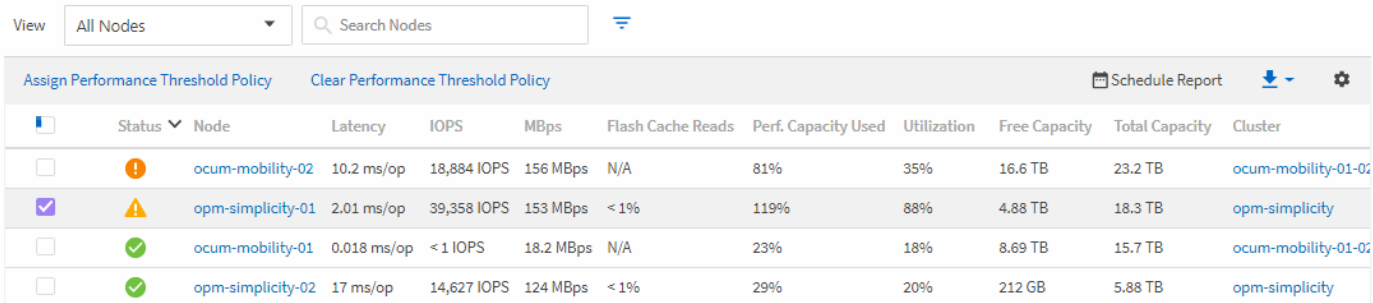

De forma predeterminada, los objetos de las páginas del inventario de rendimiento se ordenan en función del nivel de importancia del rendimiento del objeto. Los objetos con nuevos eventos críticos de rendimiento se enumeran primero y los objetos con eventos de advertencia se muestran en segundo lugar. Esto proporciona una indicación visual inmediata de los problemas que deben abordarse. Todos los datos de rendimiento se basan en un promedio de 72 horas.

Es posible desplazarse fácilmente desde la página de rendimiento del inventario de objetos a la página de detalles de un objeto si se hace clic en el nombre del objeto en la columna nombre del objeto. Por ejemplo, en la página de inventario Performance/All Nodes , haga clic en un objeto de nodo en la columna **Nodes** . La página de detalles del objeto proporciona información detallada y detalles sobre el objeto seleccionado, incluida la comparación en paralelo de los eventos activos.

# <span id="page-2-1"></span>**Supervisión de objetos mediante las páginas de inventario de objetos Performance**

Las páginas de inventario de objetos Performance permiten supervisar el rendimiento de los objetos en función de los valores de contadores de rendimiento específicos o según eventos de rendimiento. Esto es positivo porque al identificar objetos con eventos de rendimiento puede investigar la causa de los problemas de rendimiento de los clústeres.

Las páginas de inventario de objetos de rendimiento muestran los contadores, los objetos asociados y las

políticas de umbral de rendimiento para todos los objetos de todos los clústeres. Estas páginas también le permiten aplicar políticas de umbral de rendimiento a los objetos. Puede ordenar la página según cualquier columna, filtrar los resultados para reducir el número de objetos devueltos y buscar en todos los nombres de objeto o datos.

Puede exportar datos de estas páginas a valores separados por comas (.csv), archivo de Microsoft Excel (.xlsx), o. (.pdf) Documente utilizando el botón **Informes** y, a continuación, utilice los datos exportados para generar informes. Además, puede personalizar la página y, a continuación, programar un informe para que se cree y envíe por correo electrónico regularmente mediante el botón **Informes programados**.

# <span id="page-3-0"></span>**Afinar el contenido de la página del inventario de rendimiento**

Las páginas de inventario de objetos de rendimiento contienen herramientas que ayudan a refinar el contenido de datos de inventario de objetos, lo que permite localizar datos específicos de forma rápida y sencilla.

La información contenida en las páginas de inventario de objetos Performance puede ser extensa y a menudo abarca varias páginas. Este tipo de datos completos son excelentes para la supervisión, el seguimiento y la mejora del rendimiento; sin embargo, ubicar datos específicos requiere herramientas que le permitan localizar rápidamente los datos que busca. Por lo tanto, las páginas de inventario de objetos Performance contienen funcionalidades para realizar búsquedas, ordenar y filtrar. Además, las búsquedas y el filtrado pueden funcionar conjuntamente para reducir aún más los resultados.

# **Buscar en páginas rendimiento de inventario de objetos**

Puede buscar cadenas en páginas rendimiento de inventario de objetos. Utilice el campo **Buscar** situado en la parte superior derecha de la página para localizar rápidamente los datos basados en el nombre del objeto o el nombre de la política. Esto permite localizar rápidamente objetos específicos y sus datos asociados, o bien localizar rápidamente políticas y ver los datos de objetos de políticas asociados.

#### **Pasos**

1. Realice una de las siguientes opciones según sus requisitos de búsqueda:

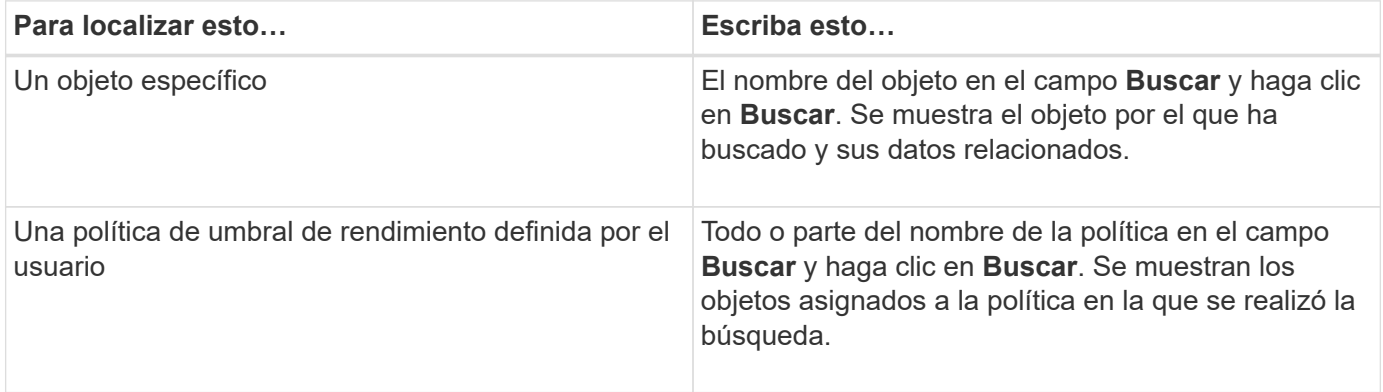

# **Ordenar en las páginas rendimiento de inventario de objetos**

Puede ordenar todos los datos de las páginas rendimiento de inventario de objetos por cualquier columna en orden ascendente o descendente. Esto permite localizar rápidamente datos de inventario de objetos, lo cual resulta útil para examinar el rendimiento o iniciar un proceso de resolución de problemas.

#### **Acerca de esta tarea**

La columna seleccionada para ordenar se indica mediante un nombre de encabezado de columna resaltado y un icono de flecha que indica la dirección de ordenación a la derecha del nombre. Una flecha hacia arriba indica el orden ascendente; una flecha hacia abajo indica el orden descendente. El orden predeterminado es por **Estado** (criticidad de evento) en orden descendente, con los eventos de rendimiento más críticos listados primero.

#### **Pasos**

1. Puede hacer clic en el nombre de una columna para alternar el orden de clasificación de la columna en orden ascendente o descendente.

El contenido de la página rendimiento del inventario de objetos se ordena en orden ascendente o descendente, según la columna seleccionada.

## **Filtrar datos en las páginas rendimiento de inventario de objetos**

Puede filtrar datos en las páginas rendimiento de inventario de objetos para localizar rápidamente datos según criterios específicos. Puede utilizar el filtrado para restringir el contenido de las páginas rendimiento de inventario de objetos para mostrar sólo los resultados especificados. Esto proporciona un método muy eficiente para mostrar solo los datos de rendimiento de los que le interesa.

#### **Acerca de esta tarea**

Puede utilizar el panel filtrado para personalizar la vista de cuadrícula en función de sus preferencias. Las opciones de filtro disponibles se basan en el tipo de objeto que se está viendo en la cuadrícula. Si se aplican filtros actualmente, el número de filtros aplicados se muestra a la derecha del botón filtro.

Se admiten tres tipos de parámetros de filtro.

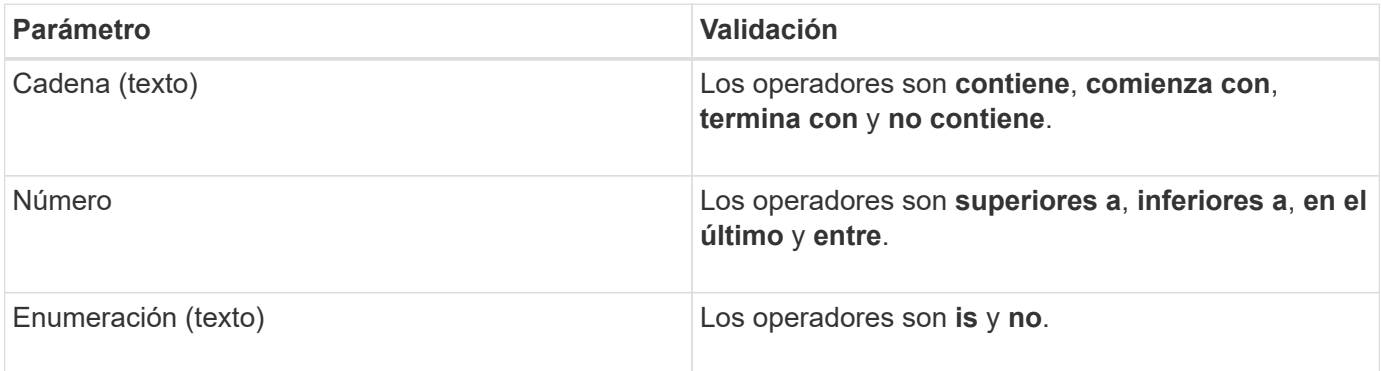

Los campos columna, operador y valor son necesarios para cada filtro; los filtros disponibles reflejan las

columnas filtrables en la página actual. El número máximo de filtros que puede aplicar es cuatro. Los resultados filtrados se basan en parámetros de filtro combinados. Los resultados filtrados se aplican a todas las páginas de la búsqueda filtrada, no sólo a la página mostrada actualmente.

Puede agregar filtros mediante el panel filtrado.

- 1. En la parte superior de la página, haga clic en el botón **filtro**. Aparecerá el panel filtrado.
- 2. Haga clic en la lista desplegable que se encuentra a la izquierda y seleccione un objeto; por ejemplo, *Cluster* o un contador de rendimiento.
- 3. Haga clic en la lista desplegable Centro y seleccione el operador que desee utilizar.
- 4. En la última lista, seleccione o escriba un valor para completar el filtro de ese objeto.
- 5. Para agregar otro filtro, haga clic en **+Agregar filtro**. Aparecerá un campo de filtro adicional. Complete este filtro utilizando el proceso descrito en los pasos anteriores. Tenga en cuenta que al agregar el cuarto filtro, el botón **+Agregar filtro** ya no aparece.
- 6. Haga clic en **aplicar filtro**. Las opciones de filtro se aplican a la cuadrícula y el número de filtros se muestra a la derecha del botón filtro.
- 7. Utilice el panel filtrado para eliminar filtros individuales haciendo clic en el icono de papelera situado a la derecha del filtro que se va a eliminar.
- 8. Para eliminar todos los filtros, haga clic en **Restablecer** en la parte inferior del panel de filtrado.

#### **Ejemplo de filtrado**

La ilustración muestra el panel filtrado con tres filtros. El botón **+Add Filter** aparece cuando tiene menos de cuatro filtros como máximo.

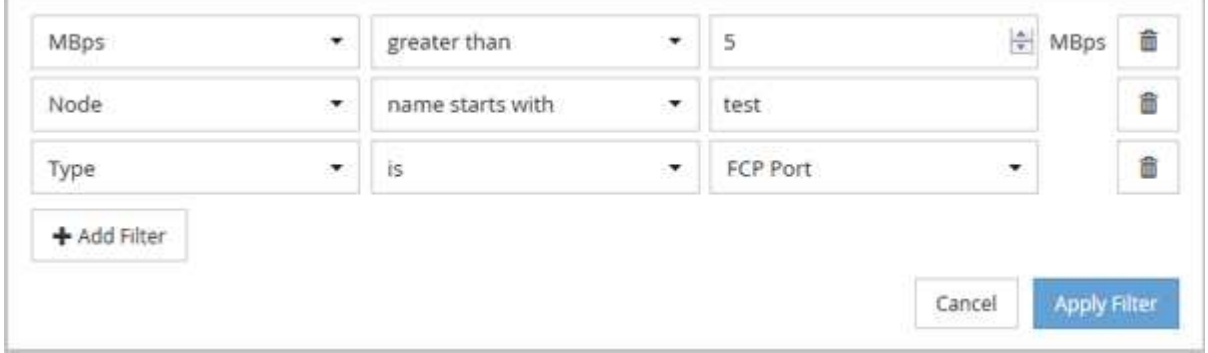

Después de hacer clic en **aplicar filtro**, el panel filtrado se cierra, aplica los filtros y muestra el número de

filtros aplicados ( $\frac{1}{5}$ ,

# <span id="page-5-0"></span>**Descripción de las recomendaciones de Unified Manager para organizar los datos en niveles en el cloud**

El rendimiento: Todos los volúmenes muestran información relacionada con el tamaño de los datos de usuario almacenados en el volumen que está inactivo (frío). En algunos casos, Unified Manager identifica ciertos volúmenes que se beneficiarían mediante la organización en niveles de los datos inactivos en el nivel de cloud (proveedor de cloud o StorageGRID) de un agregado habilitado para FabricPool.

FabricPool se introdujo en ONTAP 9.2, por lo que si utiliza una versión del software ONTAP anterior a 9.2, la recomendación de Unified Manager para almacenar datos en niveles requiere actualizar el software ONTAP. Además, el auto La política de organización en niveles se introdujo en ONTAP 9.4 y en la all La política de organización en niveles se introdujo en ONTAP 9.6, de modo que si se recomienda utilizar la auto Debe actualizar su política de organización en niveles a ONTAP 9.4 o superior.

Los siguientes tres campos de rendimiento: La vista de todos los volúmenes ofrece información sobre si puede mejorar la utilización de discos del sistema de almacenamiento y ahorrar espacio en el nivel de rendimiento al mover los datos inactivos al nivel de cloud.

#### • **Política de organización en niveles**

La política de organización en niveles determina si los datos del volumen permanecen en el nivel de rendimiento o si algunos de los datos se mueven del nivel de rendimiento al nivel de cloud.

El valor de este campo indica la política de organización en niveles establecida en el volumen, aunque el volumen no resida actualmente en un agregado de FabricPool. La política de organización en niveles solo se aplica cuando el volumen se encuentra en un agregado de FabricPool.

#### • **Datos fríos**

(i)

Los datos fríos muestran el tamaño de los datos de usuario almacenados en el volumen inactivo (en frío).

Un valor se muestra aquí solo cuando se utiliza software ONTAP 9.4 o superior porque requiere que el agregado en el que se implementa el volumen tenga inactive data reporting parámetro establecido en enabled, y que se ha cumplido el umbral mínimo de días de enfriamiento (para volúmenes que utilizan snapshot-only o. auto política de organización en niveles). En caso contrario, el valor se indica como «'N/A'».

#### • **Recomendación sobre la nube**

Después de que se haya capturado información suficiente sobre la actividad de datos en el volumen, Unified Manager puede determinar que no se requiere ninguna acción o bien podría ahorrar espacio en el nivel de rendimiento al organizar en niveles los datos inactivos en el nivel de cloud.

# H.

El campo de datos fríos se actualiza cada 15 minutos, pero el campo recomendación de cloud se actualiza cada 7 días cuando se realiza el análisis de datos inactivos en el volumen. Por lo tanto, la cantidad exacta de datos fríos puede diferir entre los campos. El campo recomendación de cloud muestra la fecha en la que se ejecutó el análisis.

Cuando se activa la función de generación de informes de datos inactivos, el campo datos fríos muestra la cantidad exacta de datos inactivos. Sin la funcionalidad de generación de informes de datos inactivos, Unified Manager utiliza las estadísticas de rendimiento para determinar si los datos están inactivos en un volumen. La cantidad de datos inactivos no se muestra en el campo datos fríos en este caso, pero se muestra cuando se pasa el cursor por encima de la palabra **Tier** para ver la recomendación de la nube.

Las recomendaciones de cloud que verá son:

- **Aprendizaje**. No se han recopilado datos suficientes para hacer una recomendación.
- **Tier**. El análisis ha determinado que el volumen contiene datos inactivos (fríos) y que debe configurar el volumen para moverlos al nivel de cloud. En algunos casos, esto puede requerir en primer lugar mover el volumen a un agregado habilitado para FabricPool. En otros casos en los que el volumen ya está en un

agregado de FabricPool, basta con cambiar la política de organización en niveles.

• **Sin acción**. O bien el volumen tiene muy pocos datos inactivos, el volumen ya está establecido en la política de organización en niveles «'auto» de un agregado de FabricPool o el volumen es un volumen de protección de datos. Este valor también se muestra cuando el volumen está sin conexión o cuando se utiliza en una configuración de MetroCluster.

Para mover un volumen, o cambiar la política de organización en niveles de volúmenes o la configuración de la generación de informes de datos inactivos del agregado, utilice System Manager de ONTAP, los comandos de la CLI de ONTAP o una combinación de estas herramientas.

Si ha iniciado sesión en Unified Manager con la función Administrador de aplicaciones o Administrador de almacenamiento, el enlace **Configurar volumen** está disponible en la recomendación de nube al pasar el cursor por encima de la palabra **nivel**. Haga clic en este botón para abrir la página volúmenes en System Manager y realizar el cambio recomendado.

# <span id="page-7-0"></span>**Las descripciones de las páginas de inventario Performance**

Las páginas de inventario de rendimiento se utilizan para ver un resumen de la información sobre el rendimiento de cada uno de los objetos de almacenamiento disponibles, como los clústeres, los agregados, los volúmenes, etc. Puede establecer un enlace a las páginas de detalles del objeto Performance para ver información detallada de un objeto determinado.

# **Rendimiento: Vista All Clusters**

La vista Performance: All Clusters muestra una descripción general de los eventos de rendimiento, los datos y la información de configuración para cada clúster supervisado por una instancia de Unified Manager. Esta página permite supervisar el rendimiento de los clústeres y solucionar problemas de rendimiento y eventos de umbral.

De forma predeterminada, los objetos de las páginas de vista se ordenan en función de la gravedad del evento. Los objetos con eventos críticos se enumeran primero y los objetos con eventos de advertencia aparecen en segundo lugar. Esto proporciona una indicación visual inmediata de los problemas que deben abordarse.

Los controles de la parte superior de la página le permiten seleccionar una vista concreta (de estado, rendimiento, capacidad, etc.), realizar búsquedas para localizar objetos específicos, crear y aplicar filtros para limitar la lista de datos mostrados, añadir/eliminar/reordenar columnas en la página, y exportar los datos de la página a un .csv, .pdf, o. .xlsx archivo. Después de personalizar la página, puede guardar los resultados como una vista personalizada y, a continuación, programar un informe de estos datos para que se genere y se envíe por correo electrónico regularmente.

Puede asignar directivas de umbral de rendimiento a cualquier objeto de las páginas de inventario de objetos o borrar directivas de umbral mediante los botones **asignar directiva de umbral de rendimiento** y **Borrar directiva de umbral de rendimiento**.

Consulte [Campos de rendimiento del clúster](#page-8-0) para obtener descripciones de todos los campos de esta página.

# <span id="page-8-0"></span>**Campos de rendimiento del clúster**

Los siguientes campos están disponibles en la vista Performance: All Clusters y se pueden usar en vistas personalizadas y en informes.

#### • **Estado**

Un objeto en buen estado sin eventos activos muestra un icono de Marca de verificación verde ( $\blacktriangle$ ). Si el objeto tiene un evento activo, el icono del indicador de evento identifica la gravedad del evento: Los eventos críticos son rojos  $(x)$ , los eventos de error son naranjas  $(1)$ , y los sucesos de advertencia son amarillos  $($   $\bullet$   $)$ .

#### • **Cluster**

El nombre del clúster. Puede hacer clic en el nombre del clúster para ir a la página de detalles de rendimiento de ese clúster.

#### • **Cluster FQDN**

El nombre de dominio completo (FQDN) del clúster.

#### • **IOPS**

Las operaciones de entrada/salida por segundo en el clúster.

#### • **MB/s**

El rendimiento en el clúster, medido en megabytes por segundo.

#### • **Capacidad libre**

La capacidad de almacenamiento sin utilizar para este clúster, en gigabytes.

#### • **Capacidad total**

La capacidad total de almacenamiento de este cluster, en gigabytes.

#### • **Número de nodos**

El número de nodos en el clúster. Puede hacer clic en el número para ir hasta la vista rendimiento: Todos los nodos.

#### • **Nombre de host o Dirección IP**

El nombre de host o la dirección IP (IPv4 o IPv6) de la LIF de gestión del clúster.

#### • **Número de serie**

El número de identificación único del clúster.

#### • **Versión del SO**

La versión del software ONTAP que está instalada en el clúster.

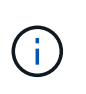

Si se instalan diferentes versiones del software ONTAP en los nodos del clúster, se muestra el número de versión más bajo. Puede ver la versión de ONTAP que se instala en cada nodo desde la vista rendimiento: Todos los nodos.

#### • **Política de umbral**

La política de umbral de rendimiento definida por el usuario, o políticas, que están activas en este objeto de almacenamiento. Puede colocar el cursor sobre los nombres de directivas que contienen puntos suspensivos (…). para ver el nombre completo de la directiva o la lista de nombres de directivas asignadas. Los botones **Assign Performance Threshold Policy** y **Clear Performance Threshold Policy** permanecen desactivados hasta que seleccione uno o más objetos haciendo clic en las casillas de verificación situadas en el extremo izquierdo.

## **Rendimiento: Vista de todos los nodos**

La vista rendimiento: Todos los nodos muestra información general de los eventos de rendimiento, los datos y la información de configuración de cada nodo que supervisa una instancia de Unified Manager. Esto permite supervisar rápidamente el rendimiento de los nodos y solucionar problemas de rendimiento y eventos de umbral.

De forma predeterminada, los objetos de las páginas de vista se ordenan en función de la gravedad del evento. Los objetos con eventos críticos se enumeran primero y los objetos con eventos de advertencia aparecen en segundo lugar. Esto proporciona una indicación visual inmediata de los problemas que deben abordarse.

Los controles de la parte superior de la página le permiten seleccionar una vista concreta (de estado, rendimiento, capacidad, etc.), realizar búsquedas para localizar objetos específicos, crear y aplicar filtros para limitar la lista de datos mostrados, añadir/eliminar/reordenar columnas en la página, y exportar los datos de la página a un .csv, .pdf, o. .xlsx archivo. Después de personalizar la página, puede guardar los resultados como una vista personalizada y, a continuación, programar un informe de estos datos para que se genere y se envíe por correo electrónico regularmente.

En el menú **Informes**, la opción **Informe de inventario de hardware** se proporciona cuando Unified Manager, y los clústeres que administra, se instalan en un sitio sin conectividad de red externa. Este botón genera un .csv archivo que contiene una lista completa de información sobre clústeres y nodos; por ejemplo, números de modelo de hardware y números de serie, tipos y números de disco, licencias instaladas, etc. Esta funcionalidad de generación de informes resulta útil para la renovación de contratos en sitios seguros que no están conectados a la plataforma Active IQ de NetApp.

Puede asignar directivas de umbral de rendimiento a cualquier objeto de las páginas de inventario de objetos o borrar directivas de umbral mediante los botones **asignar directiva de umbral de rendimiento** y **Borrar directiva de umbral de rendimiento**.

Consulte [Campos de rendimiento de nodos](#page-9-0) para obtener descripciones de todos los campos de esta página.

#### <span id="page-9-0"></span>**Campos de rendimiento de nodos**

Los siguientes campos están disponibles en la vista rendimiento: Todos los nodos y se pueden usar en vistas personalizadas y en informes.

• **Estado**

Un objeto en buen estado sin eventos activos muestra un icono de Marca de verificación verde ( $\bullet$ ). Si el objeto tiene un evento activo, el icono del indicador de evento identifica la gravedad del evento: Los eventos críticos son rojos ( $\langle \rangle$ ), los eventos de error son naranjas ( $\langle \rangle$ ), y los sucesos de advertencia son amarillos  $($  $\blacktriangle$ ).

#### • **Nodo**

El nombre del nodo. Puede hacer clic en el nombre del nodo para ir a la página de detalles de rendimiento de ese nodo.

#### • **Latencia**

El tiempo de respuesta medio para todas las solicitudes de I/o del nodo, expresado en milisegundos por operación.

#### • **IOPS**

El nodo tiene operaciones medias de entrada/salida por segundo.

#### • **MB/s**

El rendimiento en el nodo, medido en megabytes por segundo.

#### • **Lecturas de Flash Cache**

El porcentaje de operaciones de lectura del nodo que está satisfecho por la caché, en lugar de ser devuelto desde el disco.

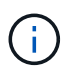

Los datos de Flash Cache solo se muestran para nodos, y solo cuando se instala un módulo Flash Cache en el nodo.

#### • **Capacidad de rendimiento utilizada**

El porcentaje de capacidad de rendimiento que consume el nodo.

• **Utilización**

Indica si la CPU o la memoria del nodo se están utilizando en exceso.

• **IOPS** disponible

El número de operaciones de entrada/salida por segundo actualmente disponibles (libres) en este nodo para cargas de trabajo adicionales.

• **Capacidad libre**

La capacidad de almacenamiento no utilizada del nodo, en gigabytes.

• **Capacidad total**

La capacidad de almacenamiento total del nodo, en gigabytes.

• **Cluster**

El clúster al que pertenece el nodo. Puede hacer clic en el nombre del clúster para ir a la página de detalles de ese clúster.

#### • **Cluster FQDN**

El nombre de dominio completo (FQDN) del clúster.

#### • **Política de umbral**

La política de umbral de rendimiento definida por el usuario, o políticas, que están activas en este objeto de almacenamiento. Puede colocar el cursor sobre los nombres de directivas que contienen puntos suspensivos (…). para ver el nombre completo de la directiva o la lista de nombres de directivas asignadas. Los botones **Assign Performance Threshold Policy** y **Clear Performance Threshold Policy** permanecen desactivados hasta que seleccione uno o más objetos haciendo clic en las casillas de verificación situadas en el extremo izquierdo.

# **Rendimiento: Vista de todos los agregados**

La vista rendimiento: Todos los agregados muestra una descripción general de los eventos de rendimiento, los datos y la información de configuración de cada agregado supervisado por una instancia de Unified Manager. Esta página le permite supervisar el rendimiento de los agregados y solucionar problemas de rendimiento y eventos de umbral.

De forma predeterminada, los objetos de las páginas de vista se ordenan en función de la gravedad del evento. Los objetos con eventos críticos se enumeran primero y los objetos con eventos de advertencia aparecen en segundo lugar. Esto proporciona una indicación visual inmediata de los problemas que deben abordarse.

Los controles de la parte superior de la página le permiten seleccionar una vista concreta (de estado, rendimiento, capacidad, etc.), realizar búsquedas para localizar objetos específicos, crear y aplicar filtros para limitar la lista de datos mostrados, añadir/eliminar/reordenar columnas en la página, y exportar los datos de la página a un .csv, .pdf, o. .xlsx archivo. Después de personalizar la página, puede guardar los resultados como una vista personalizada y, a continuación, programar un informe de estos datos para que se genere y se envíe por correo electrónico regularmente.

Puede asignar directivas de umbral de rendimiento a cualquier objeto de las páginas de inventario de objetos o borrar directivas de umbral mediante los botones **asignar directiva de umbral de rendimiento** y **Borrar directiva de umbral de rendimiento**.

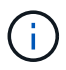

Los agregados raíz no se muestran en esta página.

Consulte [Campos de rendimiento de agregados](#page-11-0) para obtener descripciones de todos los campos de esta página.

## <span id="page-11-0"></span>**Campos de rendimiento de agregados**

Los siguientes campos están disponibles en la vista Performance: All Aggregates y pueden utilizarse en vistas personalizadas y en informes.

#### • **Estado**

Un objeto en buen estado sin eventos activos muestra un icono de Marca de verificación verde ( $\blacktriangleright$ ). Si el objeto tiene un evento activo, el icono del indicador de evento identifica la gravedad del evento: Los eventos críticos son rojos  $(\times)$ , los eventos de error son naranjas  $( \cdot, \cdot)$ , y los sucesos de advertencia son

amarillos  $($   $\blacktriangle$ ).

#### • **Agregado**

Puede hacer clic en el nombre del agregado para desplazarse a la página de detalles de rendimiento del agregado.

• **Tipo**

El tipo de agregado:

- HDD
- Híbrido

Combina HDD y SSD, pero Flash Pool no se ha habilitado.

◦ Híbrido (Flash Pool)

Combina HDD y SSD y Flash Pool se ha habilitado.

- SSD
- SSD (FabricPool)

Combina SSD y un nivel de cloud

◦ HDD (FabricPool)

Combina HDD y un nivel de cloud

◦ VMDisk (SDS)

Discos virtuales en una máquina virtual

◦ VMDisk (FabricPool)

Combina discos virtuales y un nivel de cloud

- LUN (FlexArray)
- **Latencia**

El tiempo de respuesta medio para todas las solicitudes de I/o del agregado, expresado en milisegundos por operación.

#### • **IOPS**

Las operaciones de entrada/salida por segundo en el agregado.

#### • **MB/s**

El rendimiento en el agregado, medido en megabytes por segundo.

#### • **Capacidad de rendimiento utilizada**

El porcentaje de capacidad de rendimiento que usa el agregado.

#### • **Utilización**

El porcentaje de discos del agregado que se está usando actualmente.

#### • **IOPS** disponible

El número de operaciones de entrada/salida por segundo actualmente disponibles (libres) en este agregado para cargas de trabajo adicionales.

#### • **Capacidad libre**

La capacidad de almacenamiento sin utilizar para este agregado, en gigabytes.

#### • **Capacidad total**

La capacidad total de almacenamiento de este agregado, en gigabytes.

#### • **Informes de datos inactivos**

Si la funcionalidad de generación de informes de datos inactivos está habilitada o deshabilitada en este agregado. Cuando se encuentra habilitada, los volúmenes de este agregado muestran la cantidad de datos inactivos en la vista rendimiento: Todos los volúmenes.

El valor de este campo es «'N/A'» cuando la versión de ONTAP no admite la generación de informes de datos inactivos.

#### • **Cluster**

El clúster al que pertenece el agregado. Puede hacer clic en el nombre del clúster para ir a la página de detalles de ese clúster.

#### • **Cluster FQDN**

El nombre de dominio completo (FQDN) del clúster.

#### • **Nodo**

El nodo al que pertenece el agregado. Puede hacer clic en el nombre del nodo para ir a la página de detalles de ese nodo.

#### • **Política de umbral**

La política de umbral de rendimiento definida por el usuario, o políticas, que están activas en este objeto de almacenamiento. Puede colocar el cursor sobre los nombres de directivas que contienen puntos suspensivos (…). para ver el nombre completo de la directiva o la lista de nombres de directivas asignadas. Los botones **Assign Performance Threshold Policy** y **Clear Performance Threshold Policy** permanecen desactivados hasta que seleccione uno o más objetos haciendo clic en las casillas de verificación situadas en el extremo izquierdo.

## **Rendimiento: Vista de todas las máquinas virtuales de almacenamiento**

La vista rendimiento: All Storage VMs muestra información general sobre los eventos de rendimiento, los datos y la información de configuración para cada máquina virtual de almacenamiento (SVM) que supervisa una instancia de Unified Manager. Esto le permite

## supervisar rápidamente el rendimiento de las SVM y solucionar problemas de rendimiento y eventos de umbral.

De forma predeterminada, los objetos de las páginas de vista se ordenan en función de la gravedad del evento. Los objetos con eventos críticos se enumeran primero y los objetos con eventos de advertencia aparecen en segundo lugar. Esto proporciona una indicación visual inmediata de los problemas que deben abordarse.

Los controles de la parte superior de la página le permiten seleccionar una vista concreta (de estado, rendimiento, capacidad, etc.), realizar búsquedas para localizar objetos específicos, crear y aplicar filtros para limitar la lista de datos mostrados, añadir/eliminar/reordenar columnas en la página, y exportar los datos de la página a un .csv, .pdf, o. .xlsx archivo. Después de personalizar la página, puede guardar los resultados como una vista personalizada y, a continuación, programar un informe de estos datos para que se genere y se envíe por correo electrónico regularmente.

Puede asignar directivas de umbral de rendimiento a cualquier objeto de las páginas de inventario de objetos o borrar directivas de umbral mediante los botones **asignar directiva de umbral de rendimiento** y **Borrar directiva de umbral de rendimiento**.

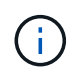

Las SVM que aparecen en esta página incluyen solo SVM de datos y clúster. Unified Manager no utiliza ni muestra las SVM de administrador ni de nodo.

Consulte [Campos de rendimiento de SVM](#page-14-0) para obtener descripciones de todos los campos de esta página.

# <span id="page-14-0"></span>**Campos de rendimiento de máquinas virtuales de almacenamiento**

Los siguientes campos están disponibles en la vista Performance: All Storage VMs y se pueden usar en vistas personalizadas y en informes.

• **Estado**

Un objeto en buen estado sin eventos activos muestra un icono de Marca de verificación verde (**10)**. Si el objeto tiene un evento activo, el icono del indicador de evento identifica la gravedad del evento: Los eventos críticos son rojos ( $\langle \rangle$ ), los eventos de error son naranjas ( $\langle \rangle$ ), y los sucesos de advertencia son amarillos  $($  $\blacktriangle$ ).

• **Storage VM**

Puede hacer clic en el nombre de la SVM para desplazarse a la página de detalles de rendimiento de esa SVM.

• **Latencia**

El tiempo de respuesta medio para todas las solicitudes de I/o, expresado en milisegundos por operación.

• **IOPS**

Las operaciones de entrada/salida por segundo para la SVM.

• **MB/s**

El rendimiento en la SVM, medido en megabytes por segundo.

• **Capacidad libre**

La capacidad de almacenamiento sin utilizar del SVM, en gigabytes.

#### • **Capacidad total**

La capacidad de almacenamiento total del SVM, en gigabytes.

#### • **Cluster**

El clúster al que pertenece la SVM. Puede hacer clic en el nombre del clúster para ir a la página de detalles de ese clúster.

#### • **Cluster FQDN**

El nombre de dominio completo (FQDN) del clúster.

#### • **Política de umbral**

La política de umbral de rendimiento definida por el usuario, o políticas, que están activas en este objeto de almacenamiento. Puede colocar el cursor sobre los nombres de directivas que contienen puntos suspensivos (…). para ver el nombre completo de la directiva o la lista de nombres de directivas asignadas. Los botones **Assign Performance Threshold Policy** y **Clear Performance Threshold Policy** permanecen desactivados hasta que seleccione uno o más objetos haciendo clic en las casillas de verificación situadas en el extremo izquierdo.

# **Rendimiento: Vista de todos los volúmenes**

Performance: All Volumes View muestra información general de los eventos de rendimiento, los datos de contador y la información de configuración de cada volumen FlexVol y volumen FlexGroup que supervisa una instancia de Unified Manager. Esto permite supervisar rápidamente el rendimiento de los volúmenes y solucionar problemas de rendimiento y eventos de umbral.

De forma predeterminada, los objetos de las páginas de vista se ordenan en función de la gravedad del evento. Los objetos con eventos críticos se enumeran primero y los objetos con eventos de advertencia aparecen en segundo lugar. Esto proporciona una indicación visual inmediata de los problemas que deben abordarse.

Los controles de la parte superior de la página le permiten seleccionar una vista concreta (de estado, rendimiento, capacidad, etc.), realizar búsquedas para localizar objetos específicos, crear y aplicar filtros para limitar la lista de datos mostrados, añadir/eliminar/reordenar columnas en la página, y exportar los datos de la página a un .csv, .pdf, o. .xlsx archivo. Después de personalizar la página, puede guardar los resultados como una vista personalizada y, a continuación, programar un informe de estos datos para que se genere y se envíe por correo electrónico regularmente.

Puede asignar directivas de umbral de rendimiento a cualquier objeto de las páginas de inventario de objetos o borrar directivas de umbral mediante los botones **asignar directiva de umbral de rendimiento** y **Borrar directiva de umbral de rendimiento**.

Si desea analizar la latencia y el rendimiento de un objeto específico, haga clic en el icono más ; A continuación **analizar carga de trabajo** y puede ver gráficos de rendimiento y capacidad en la página Análisis de carga de trabajo.

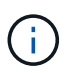

Para los volúmenes de protección de datos (DP), solo se muestran los valores de contador del tráfico generado por el usuario.

Los volúmenes raíz no se muestran en esta página.

Consulte [Campos de rendimiento de volumen](#page-16-0) para obtener descripciones de todos los campos de esta página.

# **Rendimiento: Volúmenes en la vista del grupo de políticas de calidad de servicio**

Performance: Volúmenes en la vista de grupo de políticas de calidad de servicio muestra información general de los eventos de rendimiento, los datos y la información de configuración de cada volumen que tiene asignada una política de calidad de servicio. Esto incluye políticas de calidad de servicio tradicionales, políticas de calidad de servicio adaptativas y políticas de calidad de servicio asignadas con niveles de servicio de rendimiento (PSU).

De forma predeterminada, los objetos de las páginas de vista se ordenan en función de la gravedad del evento. Los objetos con eventos críticos se enumeran primero y los objetos con eventos de advertencia aparecen en segundo lugar. Esto proporciona una indicación visual inmediata de los problemas que deben abordarse.

Los controles de la parte superior de la página le permiten seleccionar una vista concreta (de estado, rendimiento, capacidad, etc.), realizar búsquedas para localizar objetos específicos, crear y aplicar filtros para limitar la lista de datos mostrados, añadir/eliminar/reordenar columnas en la página, y exportar los datos de la página a un .csv, .pdf, o. .xlsx archivo. Después de personalizar la página, puede guardar los resultados como una vista personalizada y, a continuación, programar un informe de estos datos para que se genere y se envíe por correo electrónico regularmente.

Puede asignar directivas de umbral de rendimiento a cualquier objeto de las páginas de inventario de objetos o borrar directivas de umbral mediante los botones **asignar directiva de umbral de rendimiento** y **Borrar directiva de umbral de rendimiento**.

Si desea analizar la latencia y el rendimiento de un objeto específico, haga clic en el icono más :, A continuación **analizar carga de trabajo** y puede ver gráficos de rendimiento y capacidad en la página Análisis de carga de trabajo.

Consulte [Campos de rendimiento de volumen](#page-16-0) para obtener descripciones de todos los campos de esta página.

# <span id="page-16-0"></span>**Campos de rendimiento de volumen**

Los siguientes campos están disponibles en la vista Performance: Todos los volúmenes y se pueden usar en vistas personalizadas y en informes.

#### • **Estado**

Un objeto en buen estado sin eventos activos muestra un icono de Marca de verificación verde (**10)**. Si el objeto tiene un evento activo, el icono del indicador de evento identifica la gravedad del evento: Los eventos críticos son rojos  $(x)$ , los eventos de error son naranjas ( $\Box$ ), y los sucesos de advertencia son amarillos  $($   $\bullet$   $)$ .

#### • **Volumen**

El nombre del volumen. Es posible hacer clic en el nombre del volumen para desplazarse a la página de detalles de rendimiento del volumen.

#### • **Estilo**

El estilo de volumen, FlexVol o FlexGroup.

#### • **Latencia**

Para los volúmenes FlexVol, es el tiempo de respuesta medio del volumen para todas las solicitudes de I/o, expresadas en milisegundos por operación. Para los volúmenes FlexGroup, esta es la latencia media de todos los volúmenes constituyentes.

#### • **IOPS**

Para los volúmenes FlexVol, es la cantidad de operaciones de entrada/salida por segundo del volumen. Para los volúmenes FlexGroup, esta es la suma de IOPS para todos los volúmenes constituyentes.

#### • **MB/s**

Para volúmenes FlexVol, el rendimiento en el volumen, medido en megabytes por segundo. Para los volúmenes FlexGroup, esta es la suma de MB/s para todos los volúmenes constituyentes.

#### • **IOPS/TB**

El número de operaciones de entrada/salida procesadas por segundo según el espacio total que consume la carga de trabajo, en terabytes. Este contador mide el rendimiento que ofrece una cantidad de capacidad de almacenamiento determinada.

#### • **Capacidad libre**

La capacidad de almacenamiento sin utilizar del volumen, expresada en gigabytes.

#### • **Capacidad total**

La capacidad de almacenamiento total del volumen, expresada en gigabytes.

#### • **Grupo de políticas QoS**

El nombre del grupo de políticas de calidad de servicio que se asigna al volumen. Puede hacer clic en el nombre del grupo de políticas para ir a la página de detalles QoS a fin de obtener más información acerca de la configuración del grupo de políticas.

#### • **Política de organización en niveles**

La política de organización en niveles establecida en el volumen. La política solo se ve afectada cuando se implementa el volumen en un agregado de FabricPool. Las directivas disponibles son:

- Ninguno. Los datos para este volumen siempre permanecen en el nivel de rendimiento.
- Solo Snapshot. Solo los datos de Snapshot se mueven automáticamente al nivel de cloud. El resto de datos permanecen en el nivel de rendimiento.
- Backup. En los volúmenes de protección de datos, todos los datos de usuario transferidos inician en el nivel de cloud, pero las lecturas posteriores de los clientes pueden hacer que los datos activos se

muevan de nuevo al nivel de rendimiento.

- Automático. Los datos de este volumen se mueven automáticamente entre el nivel de rendimiento y el nivel de cloud cuando ONTAP determina que los datos están «activos» o «inactivos».
- Todo. Los datos para este volumen siempre permanecen en el nivel de cloud.

#### • **Datos fríos**

El tamaño de los datos de usuario almacenados en el volumen que está inactivo (frío).

El valor se indica como «'N/A'» en las siguientes situaciones:

- Cuando se desactiva «"informes de datos inactivos" en el agregado en el que reside el volumen.
- Cuando se activa «"notificación de datos inactivos"», pero no se ha alcanzado el número mínimo de días para la recogida de datos.
- Al utilizar la política de organización en niveles de «'backup» o cuando se utiliza una versión de ONTAP anterior a 9.4 (cuando la generación de informes de datos inactivos no está disponible).

#### • **Recomendación sobre la nube**

Unified Manager ejecuta análisis de capacidad en cada volumen para determinar si puede mejorar la utilización de disco del sistema de almacenamiento y ahorrar espacio en el nivel de rendimiento moviendo datos inactivos (fríos) al nivel de cloud. Cuando la recomendación sea "'Tier'", coloque el cursor sobre la palabra **Tier** para ver la recomendación. Las recomendaciones posibles son:

- El aprendizaje. No se han recopilado datos suficientes para hacer una recomendación.
- Nivel. El análisis ha determinado que el volumen contiene datos inactivos (fríos) y que debe configurar el volumen para moverlos al nivel de cloud.
- Sin acción. O bien el volumen tiene pocos datos inactivos, o el volumen ya está configurado en la política de organización en niveles «'auto'» o «'all'», o la versión de ONTAP no es compatible con FabricPool. Si ha iniciado sesión en Unified Manager con la función Administrador de aplicaciones o Administrador de almacenamiento, cuando pasa el cursor por encima de la palabra **Tier**, el enlace **Configurar volumen** está disponible para iniciar System Manager para que pueda realizar el cambio recomendado.

#### • **Cluster**

El clúster al que pertenece el volumen. Puede hacer clic en el nombre del clúster para ir a la página de detalles de ese clúster.

#### • **Cluster FQDN**

El nombre de dominio completo (FQDN) del clúster.

#### • **Nodo**

El nombre del nodo en el que reside el volumen de FlexVol o el número de nodos en los que reside el volumen de FlexGroup.

Para FlexVol Volumes, puede hacer clic en el nombre para mostrar detalles del nodo en la página de detalles Node. Para FlexGroup Volumes, puede hacer clic en el número para mostrar los nodos que se usan en FlexGroup en la página del inventario Nodes.

#### • **Storage VM**

La máquina virtual de almacenamiento (SVM) a la que pertenece el volumen. Puede hacer clic en el nombre de la SVM para desplazarse a la página de detalles de esa SVM.

#### • **Agregado**

El nombre del agregado en el que reside el volumen de FlexVol o el número de agregados en los que reside el volumen de FlexGroup.

En FlexVol Volumes, puede hacer clic en el nombre para mostrar los detalles del agregado en la página de detalles Aggregate. Para FlexGroup Volumes, puede hacer clic en el número para mostrar los agregados que se usan en FlexGroup en la página del inventario Aggregates.

#### • **Tipos de disco**

Muestra el tipo de disco en el que reside el volumen.

#### • **Política de umbral**

La política de umbral de rendimiento definida por el usuario, o políticas, que están activas en este objeto de almacenamiento. Puede colocar el cursor sobre los nombres de directivas que contienen puntos suspensivos (…). para ver el nombre completo de la directiva o la lista de nombres de directivas asignadas. Los botones **Assign Performance Threshold Policy** y **Clear Performance Threshold Policy** permanecen desactivados hasta que seleccione uno o más objetos haciendo clic en las casillas de verificación situadas en el extremo izquierdo.

#### • **Grupo de políticas QoS**

El nombre del grupo de políticas de calidad de servicio que se asigna al volumen. Puede hacer clic en el nombre del grupo de políticas para ir a la página de detalles QoS a fin de obtener más información acerca de la configuración del grupo de políticas.

## **Rendimiento: Vista de todas las LUN**

La vista rendimiento: Todas las LUN muestra información general de los eventos de rendimiento, los datos y la información de configuración de cada LUN que supervisa una instancia de Unified Manager. Esto le permite supervisar rápidamente el rendimiento de sus LUN y solucionar problemas de rendimiento y eventos de umbral.

De forma predeterminada, los objetos de las páginas de vista se ordenan en función de la gravedad del evento. Los objetos con eventos críticos se enumeran primero y los objetos con eventos de advertencia aparecen en segundo lugar. Esto proporciona una indicación visual inmediata de los problemas que deben abordarse.

Los controles de la parte superior de la página le permiten seleccionar una vista concreta (de estado, rendimiento, capacidad, etc.), realizar búsquedas para localizar objetos específicos, crear y aplicar filtros para limitar la lista de datos mostrados, añadir/eliminar/reordenar columnas en la página, y exportar los datos de la página a un .csv, .pdf, o. .xlsx archivo. Después de personalizar la página, puede guardar los resultados como una vista personalizada y, a continuación, programar un informe de estos datos para que se genere y se envíe por correo electrónico regularmente.

Puede asignar directivas de umbral de rendimiento a cualquier objeto de las páginas de inventario de objetos o borrar directivas de umbral mediante los botones **asignar directiva de umbral de rendimiento** y **Borrar directiva de umbral de rendimiento**.

Si desea analizar la latencia y el rendimiento de un objeto específico, haga clic en el icono más ; A continuación **analizar carga de trabajo** y puede ver gráficos de rendimiento y capacidad en la página Análisis de carga de trabajo.

Consulte [Campos de rendimiento de LUN](#page-20-0) para obtener descripciones de todos los campos de esta página.

# **Rendimiento: LUN en la vista Grupo de políticas de calidad de servicio**

Rendimiento: LUN en la vista de grupo de políticas de calidad de servicio muestra información general de los eventos de rendimiento, los datos y la información de configuración de cada volumen que tiene asignada una política de calidad de servicio. Esto incluye las políticas de calidad de servicio tradicionales, las políticas de calidad de servicio adaptativas y las políticas de calidad de servicio asignadas por NetApp Service Level Manager (SLM).

De forma predeterminada, los objetos de las páginas de vista se ordenan en función de la gravedad del evento. Los objetos con eventos críticos se enumeran primero y los objetos con eventos de advertencia aparecen en segundo lugar. Esto proporciona una indicación visual inmediata de los problemas que deben abordarse.

Los controles de la parte superior de la página le permiten seleccionar una vista concreta (de estado, rendimiento, capacidad, etc.), realizar búsquedas para localizar objetos específicos, crear y aplicar filtros para limitar la lista de datos mostrados, añadir/eliminar/reordenar columnas en la página, y exportar los datos de la página a un .csv, .pdf, o. .xlsx archivo. Después de personalizar la página, puede guardar los resultados como una vista personalizada y, a continuación, programar un informe de estos datos para que se genere y se envíe por correo electrónico regularmente.

Puede asignar directivas de umbral de rendimiento a cualquier objeto de las páginas de inventario de objetos o borrar directivas de umbral mediante los botones **asignar directiva de umbral de rendimiento** y **Borrar directiva de umbral de rendimiento**.

Si desea analizar la latencia y el rendimiento de un objeto específico, haga clic en el icono más ; A continuación **analizar carga de trabajo** y puede ver gráficos de rendimiento y capacidad en la página Análisis de carga de trabajo.

Consulte [Campos de rendimiento de LUN](#page-20-0) para obtener descripciones de todos los campos de esta página.

# <span id="page-20-0"></span>**Campos de rendimiento de LUN**

Los siguientes campos están disponibles en la vista Performance: Todas las LUN y se pueden usar en vistas personalizadas y en informes.

#### • **Estado**

Un objeto en buen estado sin eventos activos muestra un icono de Marca de verificación verde (**10)**. Si el objeto tiene un evento activo, el icono del indicador de evento identifica la gravedad del evento: Los eventos críticos son rojos  $(x)$ , los eventos de error son naranjas  $(!)$ , y los sucesos de advertencia son amarillos  $($   $\bullet$   $)$ .

• **LUN**

Puede hacer clic en el nombre de la LUN para ir a la página de detalles de rendimiento de esa LUN.

#### • **Latencia**

El tiempo de respuesta medio para todas las solicitudes de I/o, expresado en milisegundos por operación.

#### • **IOPS**

Las operaciones de entrada/salida por segundo para la LUN.

#### • **MB/s**

El rendimiento en la LUN, medido en megabytes por segundo.

#### • **Capacidad libre**

La capacidad de almacenamiento sin utilizar del LUN, en gigabytes.

#### • **Capacidad total**

La capacidad de almacenamiento total del LUN, en gigabytes.

#### • **Cluster**

El clúster al que pertenece la LUN. Puede hacer clic en el nombre del clúster para ir a la página de detalles de ese clúster.

#### • **Cluster FQDN**

El nombre de dominio completo (FQDN) del clúster.

#### • **Nodo**

El nodo al que pertenece la LUN. Puede hacer clic en el nombre del nodo para ir a la página de detalles de ese nodo.

#### • **Storage VM**

La máquina virtual de almacenamiento (SVM) a la que pertenece el LUN. Puede hacer clic en el nombre de la SVM para desplazarse a la página de detalles de esa SVM.

#### • **Agregado**

El agregado al que pertenece la LUN. Puede hacer clic en el nombre del agregado para desplazarse a la página de detalles de ese agregado.

#### • **Volumen**

El volumen al que pertenece la LUN. Es posible hacer clic en el nombre del volumen para desplazarse a la página de detalles de ese volumen.

#### • **Política de umbral**

La política de umbral de rendimiento definida por el usuario, o políticas, que están activas en este objeto de almacenamiento. Puede colocar el cursor sobre los nombres de directivas que contienen puntos suspensivos (…). para ver el nombre completo de la directiva o la lista de nombres de directivas asignadas. Los botones **Assign Performance Threshold Policy** y **Clear Performance Threshold Policy** permanecen desactivados hasta que seleccione uno o más objetos haciendo clic en las casillas de

verificación situadas en el extremo izquierdo.

#### • **Grupo de políticas QoS**

El nombre del grupo de políticas de calidad de servicio que está asignado a la LUN. Puede hacer clic en el nombre del grupo de políticas para ir a la página de detalles QoS a fin de obtener más información acerca de la configuración del grupo de políticas.

# **Performance: Toda la vista NVMe Namespaces**

La vista Performance: All NVMe Namespaces muestra información general sobre los eventos de rendimiento, los datos y la información de configuración de cada espacio de nombres de NVMe que se supervisa mediante una instancia de Unified Manager. Esto permite supervisar rápidamente el rendimiento y el estado de los espacios de nombres, así como resolver problemas y eventos de umbral.

De forma predeterminada, los objetos de las páginas de vista se ordenan en función de la gravedad del evento. Los objetos con eventos críticos se enumeran primero y los objetos con eventos de advertencia aparecen en segundo lugar. Esto proporciona una indicación visual inmediata de los problemas que deben abordarse.

Los controles de la parte superior de la página le permiten seleccionar una vista concreta (de estado, rendimiento, capacidad, etc.), realizar búsquedas para localizar objetos específicos, crear y aplicar filtros para limitar la lista de datos mostrados, añadir/eliminar/reordenar columnas en la página, y exportar los datos de la página a un .csv, .pdf, o. .xlsx archivo. Después de personalizar la página, puede guardar los resultados como una vista personalizada y, a continuación, programar un informe de estos datos para que se genere y se envíe por correo electrónico regularmente.

Puede asignar directivas de umbral de rendimiento a cualquier objeto de las páginas de inventario de objetos o borrar directivas de umbral mediante los botones **asignar directiva de umbral de rendimiento** y **Borrar directiva de umbral de rendimiento**.

Consulte [Campos de rendimiento del espacio de nombres de NVMe](#page-22-0) para obtener descripciones de todos los campos de esta página.

# <span id="page-22-0"></span>**Campos de rendimiento del espacio de nombres de NVMe**

Los siguientes campos están disponibles en la vista Performance: Todos los espacios de nombres NVMe y se pueden usar en vistas personalizadas y en informes.

• **Subsistema**

El subsistema del espacio de nombres.

• **Estado**

Un objeto en buen estado sin eventos activos muestra un icono de Marca de verificación verde (**10)**. Si el objeto tiene un evento activo, el icono del indicador de evento identifica la gravedad del evento: Los eventos críticos son rojos ( $\langle \rangle$ ), los eventos de error son naranjas ( $\langle \rangle$ ), y los sucesos de advertencia son amarillos  $($   $\bullet$   $)$ .

• **Espacio de nombres**

Es posible hacer clic en el nombre del espacio de nombres para acceder a la página de detalles de rendimiento de ese espacio de nombres.

#### • **Estado**

El estado actual del espacio de nombres.

- Sin conexión: No se permite el acceso de lectura o escritura al espacio de nombres.
- En línea: Se permite el acceso de lectura y escritura al espacio de nombres.
- NVFAIL: El espacio de nombres se desconectó automáticamente debido a un fallo de NVRAM.
- Error de espacio: El espacio de nombres se ha quedado sin espacio.

#### • **Storage VM**

La máquina virtual de almacenamiento (SVM) a la que pertenece el espacio de nombres. Puede hacer clic en el nombre de la SVM para desplazarse a la página de detalles de esa SVM.

#### • **Cluster**

El clúster al que pertenece el espacio de nombres. Puede hacer clic en el nombre del clúster para ir a la página de detalles de ese clúster.

#### • **Cluster FQDN**

El nombre de dominio completo (FQDN) del clúster.

#### • **Volumen**

El volumen al que pertenece el espacio de nombres. Es posible hacer clic en el nombre del volumen para desplazarse a la página de detalles de ese volumen.

#### • **Capacidad total**

La capacidad de almacenamiento total del espacio de nombres, en gigabytes.

#### • **Capacidad libre**

La capacidad de almacenamiento sin utilizar del espacio de nombres, en gigabytes.

#### • **IOPS**

Las operaciones de entrada/salida por segundo para el espacio de nombres.

#### • **Latencia**

El tiempo de respuesta medio para todas las solicitudes de I/o en el espacio de nombres, expresado en milisegundos por operación.

#### • **MB/s**

El rendimiento en el espacio de nombres, medido en megabytes por segundo.

#### • **Política de umbral**

La política de umbral de rendimiento definida por el usuario, o políticas, que están activas en este objeto

de almacenamiento. Puede colocar el cursor sobre los nombres de directivas que contienen puntos suspensivos (…). para ver el nombre completo de la directiva o la lista de nombres de directivas asignadas. Los botones **Assign Performance Threshold Policy** y **Clear Performance Threshold Policy** permanecen desactivados hasta que seleccione uno o más objetos haciendo clic en las casillas de verificación situadas en el extremo izquierdo.

# **Performance: Vista de todas las interfaces de red**

La vista Performance: All Network interfaces muestra una descripción general de los eventos de rendimiento, los datos y la información de configuración de cada interfaz de red (LIF) que está supervisando mediante esta instancia de Unified Manager. Esta página le permite supervisar rápidamente el rendimiento de las interfaces y solucionar problemas de rendimiento y eventos de umbral.

De forma predeterminada, los objetos de las páginas de vista se ordenan en función de la gravedad del evento. Los objetos con eventos críticos se enumeran primero y los objetos con eventos de advertencia aparecen en segundo lugar. Esto proporciona una indicación visual inmediata de los problemas que deben abordarse.

Los controles de la parte superior de la página le permiten seleccionar una vista concreta (de estado, rendimiento, capacidad, etc.), realizar búsquedas para localizar objetos específicos, crear y aplicar filtros para limitar la lista de datos mostrados, añadir/eliminar/reordenar columnas en la página, y exportar los datos de la página a un .csv, .pdf, o. .xlsx archivo. Después de personalizar la página, puede guardar los resultados como una vista personalizada y, a continuación, programar un informe de estos datos para que se genere y se envíe por correo electrónico regularmente.

Puede asignar directivas de umbral de rendimiento a cualquier objeto de las páginas de inventario de objetos o borrar directivas de umbral mediante los botones **asignar directiva de umbral de rendimiento** y **Borrar directiva de umbral de rendimiento**.

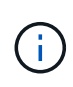

Las interfaces que se enumeran en esta página incluyen LIF de datos, LIF clúster, LIF de gestión de nodos y LIF de interconexión de clústeres. Unified Manager no utiliza ni muestra las LIF del sistema.

Consulte [Campos de rendimiento de la interfaz de red](#page-24-0) para obtener descripciones de todos los campos de esta página.

# <span id="page-24-0"></span>**Campos de rendimiento de la interfaz de red**

Los siguientes campos están disponibles en la vista rendimiento: Todas las interfaces de red y se pueden utilizar en vistas personalizadas y en informes.

• **Estado**

Un objeto en buen estado sin eventos activos muestra un icono de Marca de verificación verde (<>>> (<> ). Si el objeto tiene un evento activo, el icono del indicador de evento identifica la gravedad del evento: Los eventos críticos son rojos ( $\langle \rangle$ ), los eventos de error son naranjas ( $\langle \rangle$ ), y los sucesos de advertencia son amarillos  $($  $\blacktriangle$ ).

• **Interfaz de red**

Puede hacer clic en el nombre de la interfaz de red (LIF) para ir a la página de detalles de rendimiento de

esa LIF.

#### • **Tipo**

El tipo de interfaz: Red (iSCSI, NFS, CIFS), FCP o FC nVMF.

#### • **Latencia**

El tiempo de respuesta medio para todas las solicitudes de I/o, expresado en milisegundos por operación. La latencia no es aplicable a los LIF NFS y los LIF CIFS, y se muestra como N/A para estos tipos.

#### • **IOPS**

Las operaciones de entrada/salida por segundo. IOPS no es aplicable a los LIF NFS ni a los LIF CIFS, y se muestra como N/A para estos tipos.

#### • **MB/s**

El rendimiento de la interfaz, medido en megabytes por segundo.

#### • **Cluster**

El clúster al que pertenece la interfaz. Puede hacer clic en el nombre del clúster para ir a la página de detalles de ese clúster.

#### • **Cluster FQDN**

El nombre de dominio completo (FQDN) del clúster.

#### • **SVM**

La máquina virtual de almacenamiento a la que pertenece la interfaz. Puede hacer clic en el nombre de la SVM para desplazarse a la página de detalles de esa SVM.

#### • **Ubicación del hogar**

La ubicación de inicio de la interfaz, que se muestra como nombre de nodo y nombre de puerto, está separada por dos puntos (:). Si la ubicación se muestra con puntos suspensivos (…), puede colocar el cursor sobre el nombre de la ubicación para ver la ubicación completa.

#### • **Ubicación actual**

La ubicación actual de la interfaz, que se muestra como nombre de nodo y nombre de puerto, está separada por dos puntos (:). Si la ubicación se muestra con puntos suspensivos (…), puede colocar el cursor sobre el nombre de la ubicación para ver la ubicación completa.

#### • **Rol**

El rol de la interfaz: Data, Cluster, Node Management o Intercluster.

#### • **Política de umbral**

La política de umbral de rendimiento definida por el usuario, o políticas, que están activas en este objeto de almacenamiento. Puede colocar el cursor sobre los nombres de directivas que contienen puntos suspensivos (…). para ver el nombre completo de la directiva o la lista de nombres de directivas asignadas. Los botones **Assign Performance Threshold Policy** y **Clear Performance Threshold Policy**

permanecen desactivados hasta que seleccione uno o más objetos haciendo clic en las casillas de verificación situadas en el extremo izquierdo.

# **Rendimiento: Vista de todos los puertos**

La vista rendimiento: Todos los puertos muestra una descripción general de los eventos de rendimiento, los datos y la información de configuración de cada puerto que supervisa una instancia de Unified Manager. Esto permite supervisar rápidamente el rendimiento de los puertos y solucionar problemas de rendimiento y eventos de umbral.

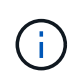

Los valores de contador de rendimiento solo se muestran para los puertos físicos. Los valores de contador no se muestran para las VLAN ni los grupos de interfaces.

De forma predeterminada, los objetos de las páginas de vista se ordenan en función de la gravedad del evento. Los objetos con eventos críticos se enumeran primero y los objetos con eventos de advertencia aparecen en segundo lugar. Esto proporciona una indicación visual inmediata de los problemas que deben abordarse.

Los controles de la parte superior de la página le permiten seleccionar una vista concreta (de estado, rendimiento, capacidad, etc.), realizar búsquedas para localizar objetos específicos, crear y aplicar filtros para limitar la lista de datos mostrados, añadir/eliminar/reordenar columnas en la página, y exportar los datos de la página a un .csv, .pdf, o. .xlsx archivo. Después de personalizar la página, puede guardar los resultados como una vista personalizada y, a continuación, programar un informe de estos datos para que se genere y se envíe por correo electrónico regularmente.

Puede asignar directivas de umbral de rendimiento a cualquier objeto de las páginas de inventario de objetos o borrar directivas de umbral mediante los botones **asignar directiva de umbral de rendimiento** y **Borrar directiva de umbral de rendimiento**.

Consulte [Campos de rendimiento de puertos](#page-26-0) para obtener descripciones de todos los campos de esta página.

# <span id="page-26-0"></span>**Campos de rendimiento de puertos**

Los siguientes campos están disponibles en la vista rendimiento: Todos los puertos y se pueden utilizar en las vistas personalizadas y en los informes.

#### • **Estado**

Un objeto en buen estado sin eventos activos muestra un icono de Marca de verificación verde ( $\blacktriangleright$ ). Si el objeto tiene un evento activo, el icono del indicador de evento identifica la gravedad del evento: Los eventos críticos son rojos ( $\langle \rangle$ ), los eventos de error son naranjas ( $\langle \rangle$ ), y los sucesos de advertencia son amarillos  $($  $\blacktriangle$ ).

• **Puerto**

Puede hacer clic en el nombre del puerto para ir a la página de detalles de rendimiento de ese puerto.

• **Tipo**

El tipo de puerto es el protocolo Network o Fibre Channel (FCP).

• **MB/s**

El rendimiento en el puerto, medido en megabytes por segundo.

#### • **Utilización**

El porcentaje de ancho de banda disponible del puerto que se está utilizando actualmente.

#### • **Cluster**

El clúster al que pertenece el puerto. Puede hacer clic en el nombre del clúster para ir a la página de detalles de ese clúster.

#### • **Cluster FQDN**

El nombre de dominio completo (FQDN) del clúster.

#### • **Nodo**

El nodo al que pertenece el puerto. Puede hacer clic en el nombre del nodo para ir a la página de detalles de ese nodo.

#### • **Velocidad**

La tasa máxima de transferencia de datos para el puerto.

#### • **Rol**

La función del puerto de red es Data o Cluster. Los puertos FCP no pueden tener un rol y el rol se muestra como N/A.

#### • **Política de umbral**

La política de umbral de rendimiento definida por el usuario, o políticas, que están activas en este objeto de almacenamiento. Puede colocar el cursor sobre los nombres de directivas que contienen puntos suspensivos (…). para ver el nombre completo de la directiva o la lista de nombres de directivas asignadas. Los botones **Assign Performance Threshold Policy** y **Clear Performance Threshold Policy** permanecen desactivados hasta que seleccione uno o más objetos haciendo clic en las casillas de verificación situadas en el extremo izquierdo.

# **Rendimiento: Vista QoS Policy Groups**

La vista QoS Policy Groups muestra los grupos de políticas de calidad de servicio disponibles en los clústeres que supervisa Unified Manager. Esto incluye las políticas de calidad de servicio tradicionales, las políticas de calidad de servicio adaptativas y las políticas de calidad de servicio asignadas mediante los niveles de servicio de rendimiento.

Los controles de la parte superior de la página le permiten seleccionar una vista concreta en función del tipo de política de QoS que le interese, realizar búsquedas para localizar objetos específicos, crear y aplicar filtros para restringir la lista de datos mostrados, añadir/eliminar/reordenar columnas en la página, y exportar los datos de la página a un .csv o. .pdf archivo.

Después de personalizar la página, puede guardar los resultados como una vista personalizada y, a continuación, programar un informe de estos datos para que se genere y se envíe por correo electrónico regularmente.

Consulte [Campos del grupo de políticas de QoS](#page-28-0) para obtener descripciones de todos los campos de esta página.

# <span id="page-28-0"></span>**Campos del grupo de políticas de QoS**

Los siguientes campos están disponibles en la página Performance: QoS Policy Groups y se pueden utilizar en vistas personalizadas y en informes.

#### • **Grupo de políticas QoS**

El nombre del grupo de políticas de calidad de servicio.

Para las políticas de Service Level Manager (NSLM) 1.3 de NetApp que se han importado a Unified Manager 9.7 o posterior, el nombre que se muestra aquí incluye el nombre de SVM y otra información que no aparece en el nombre cuando se definió Performance Service Levelwas en NSLM. Por ejemplo, el nombre «'NSLM\_vs6\_Performance\_2\_0'» significa que se trata de la política de «'Performance'» definida por el sistema de NSLM creada en SVM «'vs6' PSL» con una latencia esperada de «'2 ms/op».

#### • **Cluster**

El clúster al que pertenece el grupo de políticas de calidad de servicio. Puede hacer clic en el nombre del clúster para ir a la página de detalles de ese clúster.

#### • **Cluster FQDN**

El nombre de dominio completo (FQDN) del clúster.

#### • **SVM**

La máquina virtual de almacenamiento (SVM) a la que pertenece el grupo de políticas de calidad de servicio. Puede hacer clic en el nombre de la SVM para desplazarse a la página de detalles de esa SVM.

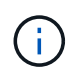

Este campo está vacío si la política de calidad de servicio se ha creado en la SVM de administrador, ya que este tipo de SVM representa el clúster.

#### • **Rendimiento mínimo**

El rendimiento mínimo, en IOPS, que se garantizará al grupo de políticas.

Para las políticas adaptativas, se trata del número mínimo esperado de IOPS por TB asignado al volumen o LUN, según el tamaño del objeto de almacenamiento asignado.

#### • **Rendimiento máximo**

El rendimiento, en IOPS y/o MB/s, que el grupo de políticas no debe superar. Cuando este campo está en blanco, significa que el máximo definido en ONTAP es infinito.

Para las políticas adaptativas, se trata del número máximo (pico) de IOPS posible por TB asignados al volumen o LUN, según el tamaño del objeto de almacenamiento *asignado* o del tamaño del objeto de almacenamiento *utilizado*.

#### • **IOPS mínimo absoluto**

Para las políticas adaptativas, es el valor mínimo absoluto de IOPS que se utiliza como anulación cuando

las IOPS esperadas son inferiores a este valor.

#### • **Tamaño de bloque**

El tamaño de bloque especificado para la política adaptativa de calidad de servicio.

#### • **Asignación mínima**

Tanto si se utiliza «espacio asignado» como «espacio utilizado» para determinar el rendimiento máximo (pico) de IOPS.

#### • **Latencia esperada**

La latencia media esperada para operaciones de entrada/salida de almacenamiento.

#### • **Compartido**

Para las políticas de calidad de servicio tradicionales, si los valores de rendimiento definidos en el grupo de políticas se comparten entre varios objetos.

#### • **Objetos asociados**

El número de cargas de trabajo que se asignan al grupo de políticas de calidad de servicio.

Puede hacer clic en el botón expandir ( $\vee$ ) Junto al Nombre del grupo de políticas QoS para ver más detalles acerca del grupo de políticas.

#### • **Capacidad asignada**

La cantidad de espacio que están usando los objetos del grupo de políticas de calidad de servicio.

#### • **Objetos asociados**

El número de cargas de trabajo que se asignan al grupo de políticas de calidad de servicio, separadas en volúmenes y LUN.

Puede hacer clic en el número para desplazarse a una página que proporciona más detalles sobre los volúmenes o LUN seleccionados.

#### • **Eventos**

Si un objeto, u objetos, que se asignan al grupo de políticas de calidad de servicio han provocado una filtración de la política de calidad de servicio, el icono del indicador de eventos identifica la gravedad del evento (crucial, error o advertencia) y muestra un mensaje de error.

Puede hacer clic en el mensaje para desplazarse a la página Events que se ha filtrado para mostrar los objetos implicados en el evento.

#### **Información de copyright**

Copyright © 2024 NetApp, Inc. Todos los derechos reservados. Imprimido en EE. UU. No se puede reproducir este documento protegido por copyright ni parte del mismo de ninguna forma ni por ningún medio (gráfico, electrónico o mecánico, incluidas fotocopias, grabaciones o almacenamiento en un sistema de recuperación electrónico) sin la autorización previa y por escrito del propietario del copyright.

El software derivado del material de NetApp con copyright está sujeto a la siguiente licencia y exención de responsabilidad:

ESTE SOFTWARE LO PROPORCIONA NETAPP «TAL CUAL» Y SIN NINGUNA GARANTÍA EXPRESA O IMPLÍCITA, INCLUYENDO, SIN LIMITAR, LAS GARANTÍAS IMPLÍCITAS DE COMERCIALIZACIÓN O IDONEIDAD PARA UN FIN CONCRETO, CUYA RESPONSABILIDAD QUEDA EXIMIDA POR EL PRESENTE DOCUMENTO. EN NINGÚN CASO NETAPP SERÁ RESPONSABLE DE NINGÚN DAÑO DIRECTO, INDIRECTO, ESPECIAL, EJEMPLAR O RESULTANTE (INCLUYENDO, ENTRE OTROS, LA OBTENCIÓN DE BIENES O SERVICIOS SUSTITUTIVOS, PÉRDIDA DE USO, DE DATOS O DE BENEFICIOS, O INTERRUPCIÓN DE LA ACTIVIDAD EMPRESARIAL) CUALQUIERA SEA EL MODO EN EL QUE SE PRODUJERON Y LA TEORÍA DE RESPONSABILIDAD QUE SE APLIQUE, YA SEA EN CONTRATO, RESPONSABILIDAD OBJETIVA O AGRAVIO (INCLUIDA LA NEGLIGENCIA U OTRO TIPO), QUE SURJAN DE ALGÚN MODO DEL USO DE ESTE SOFTWARE, INCLUSO SI HUBIEREN SIDO ADVERTIDOS DE LA POSIBILIDAD DE TALES DAÑOS.

NetApp se reserva el derecho de modificar cualquiera de los productos aquí descritos en cualquier momento y sin aviso previo. NetApp no asume ningún tipo de responsabilidad que surja del uso de los productos aquí descritos, excepto aquello expresamente acordado por escrito por parte de NetApp. El uso o adquisición de este producto no lleva implícita ninguna licencia con derechos de patente, de marcas comerciales o cualquier otro derecho de propiedad intelectual de NetApp.

Es posible que el producto que se describe en este manual esté protegido por una o más patentes de EE. UU., patentes extranjeras o solicitudes pendientes.

LEYENDA DE DERECHOS LIMITADOS: el uso, la copia o la divulgación por parte del gobierno están sujetos a las restricciones establecidas en el subpárrafo (b)(3) de los derechos de datos técnicos y productos no comerciales de DFARS 252.227-7013 (FEB de 2014) y FAR 52.227-19 (DIC de 2007).

Los datos aquí contenidos pertenecen a un producto comercial o servicio comercial (como se define en FAR 2.101) y son propiedad de NetApp, Inc. Todos los datos técnicos y el software informático de NetApp que se proporcionan en este Acuerdo tienen una naturaleza comercial y se han desarrollado exclusivamente con fondos privados. El Gobierno de EE. UU. tiene una licencia limitada, irrevocable, no exclusiva, no transferible, no sublicenciable y de alcance mundial para utilizar los Datos en relación con el contrato del Gobierno de los Estados Unidos bajo el cual se proporcionaron los Datos. Excepto que aquí se disponga lo contrario, los Datos no se pueden utilizar, desvelar, reproducir, modificar, interpretar o mostrar sin la previa aprobación por escrito de NetApp, Inc. Los derechos de licencia del Gobierno de los Estados Unidos de América y su Departamento de Defensa se limitan a los derechos identificados en la cláusula 252.227-7015(b) de la sección DFARS (FEB de 2014).

#### **Información de la marca comercial**

NETAPP, el logotipo de NETAPP y las marcas que constan en <http://www.netapp.com/TM>son marcas comerciales de NetApp, Inc. El resto de nombres de empresa y de producto pueden ser marcas comerciales de sus respectivos propietarios.